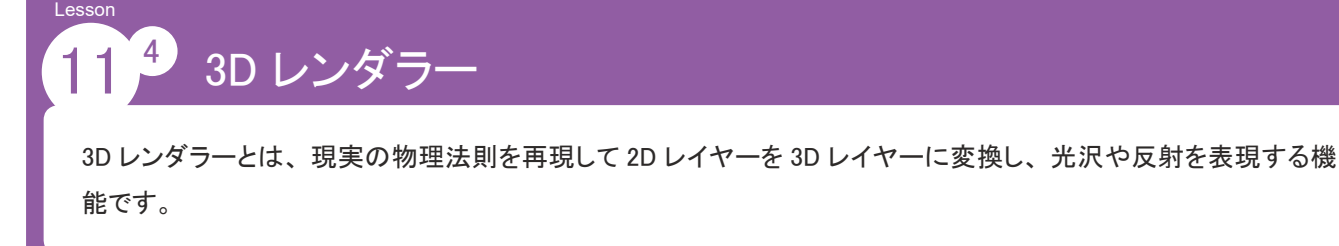

**レンダラーの設定**

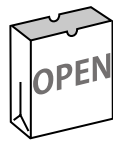

## ◆素材ファイルを開く◆

学習用素材ファイルを開きます。

素材フォルダーの「lesson11」から「11\_4\_3D レンダラー.aep」ファイルを開きましょう。

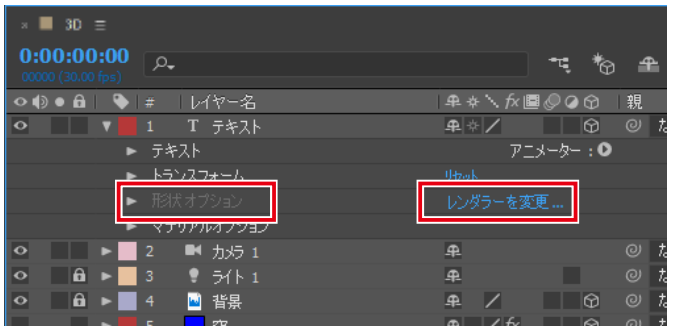

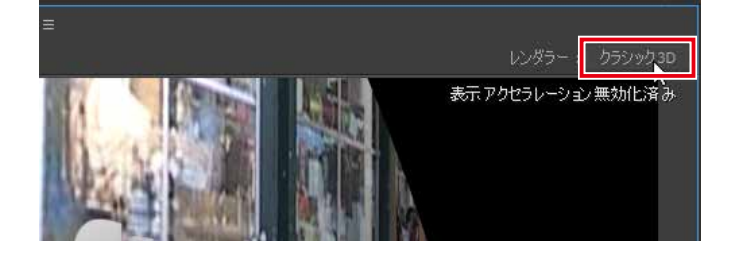

**「3D」コンポジションを開きましょう。** 

① 「テキスト」レイヤーを展開します。

「**形状オプション」**を選択できないことが確認できます。

② 「形状オプション」の「レンダラーを変更」を選択し ます。

または、 コンポジションパネル右上のレンダラー :「クラ シック 3D」をクリックします。

「コンポジション設定」ダイアログボックスが表示されます。

③ 「3D レンダラー」タブの「レンダラー」を「CINEMA 4D」に設定し、「OK」をクリックします。

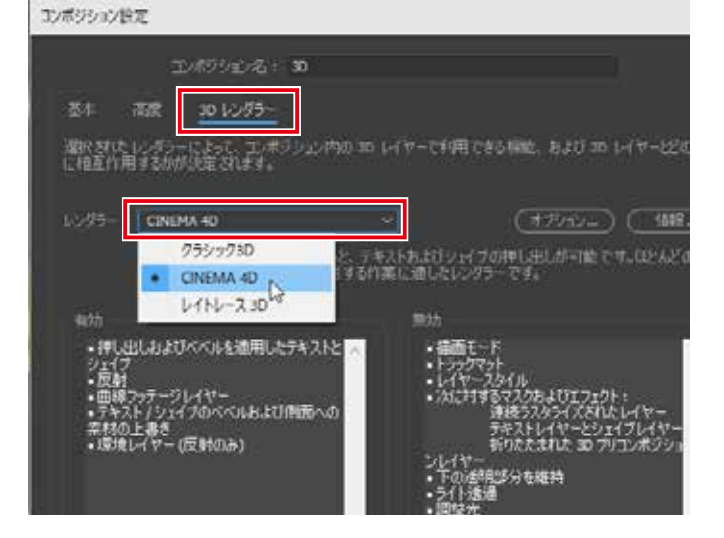

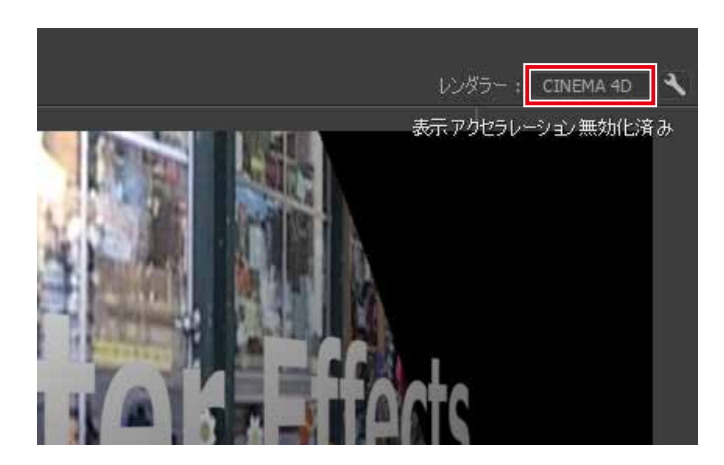

④ レンダラーが「CINEMA 4D」に変更されます。

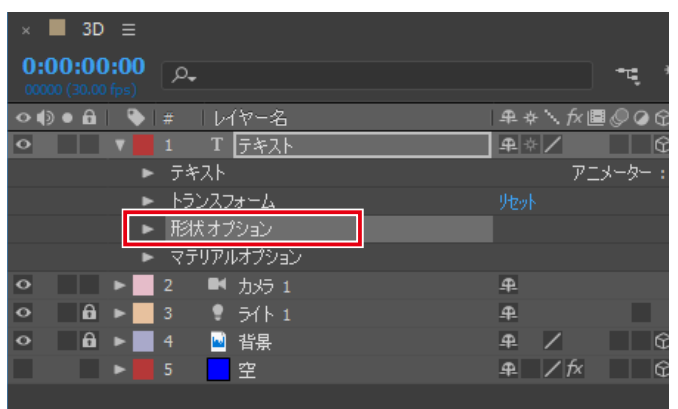

⑤ 「テキスト」レイヤーを展開します。

「形状オプション」が選択できるようになりました。こ れは「CINEMA 4D」および「レイトレース 3D」レン ダラーを選択した場合に表示されるオプションです。

**ベベルの設定**

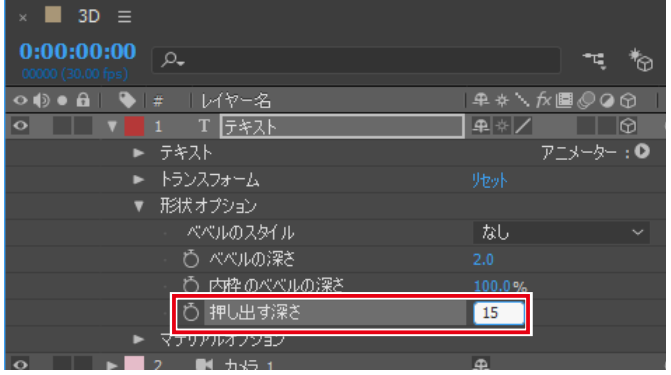

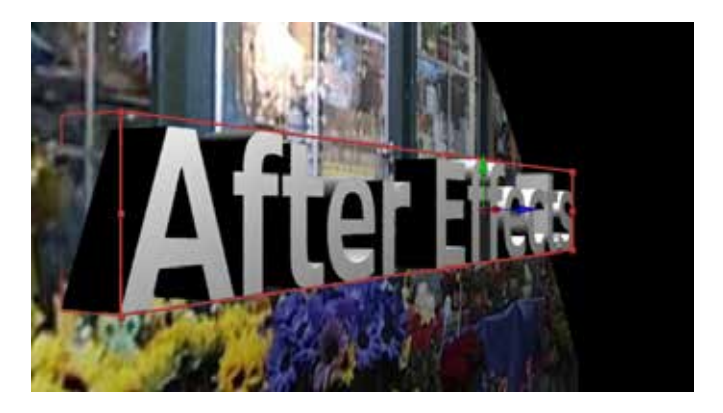

「形状オプション」のプロパティを設定してみましょう。

① 「テキスト」レイヤーの「形状オプション」を展開し、「押 し出す深さ」プロパティを「15」に設定します。

テキストの厚みが増して立体的になります。

シェイプに対して適用することで円柱や立方体を簡単に作る ことができます。

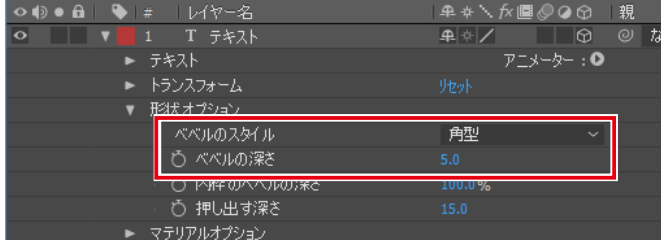

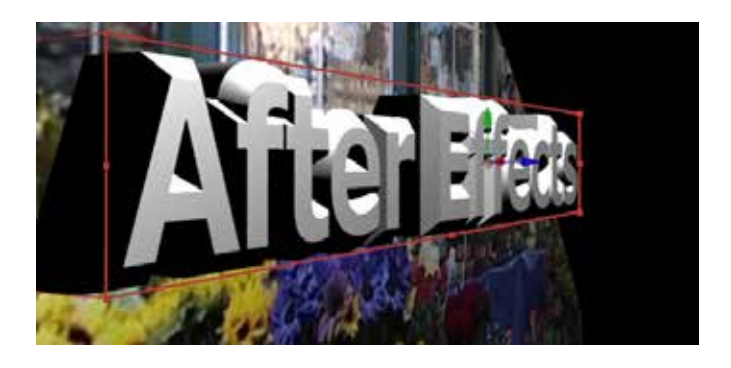

② 「形状オプション」を以下内容に設定します。

ベベルのスタイル:「角型」 ベベルの深さ :「5」

ベベルが角型になり深さが増します。 しかし 「A」 や 「e」 の線に囲まれて閉じている範囲のベベルが密着し、穴 が潰れかけています。

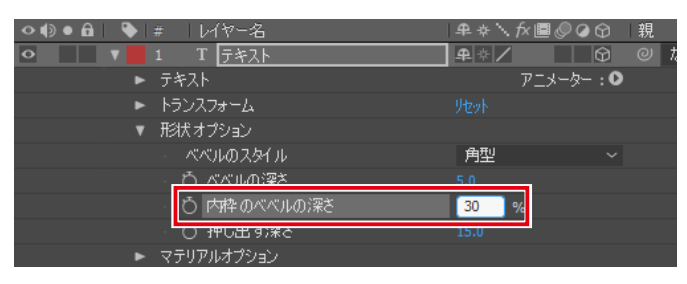

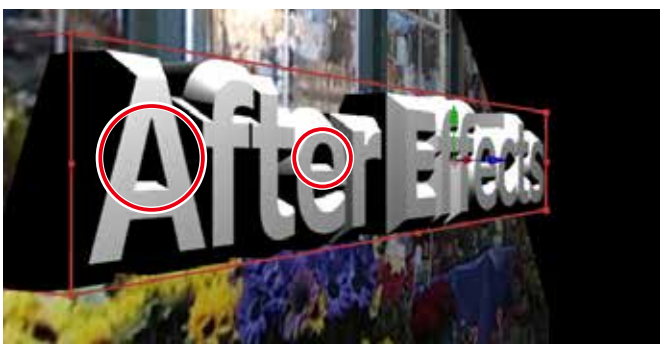

3「内枠のベベルの深さ」を「30%」に設定します。

線で囲まれている範囲のベベルのみ深さが浅くなり、穴 が維持できます。

**反射**

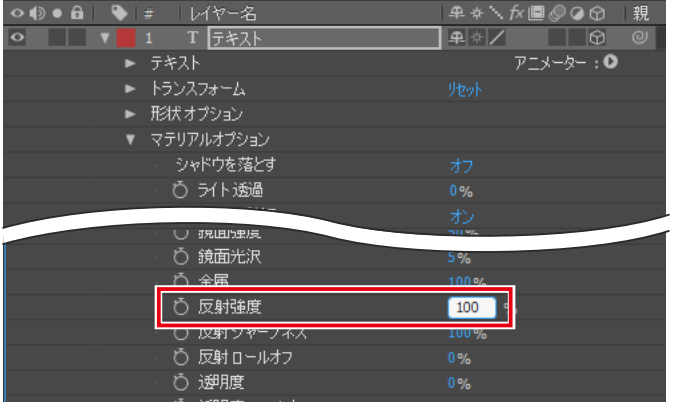

## ① 「テキスト」レイヤーの「マテリアルオプション」を 展開し、「反射強度」を「100%」に設定します。

 $\circ \bullet \bullet$ 

テキスト

形状オプション マテリアルオプション 手触 反射路度 反射シャープネス

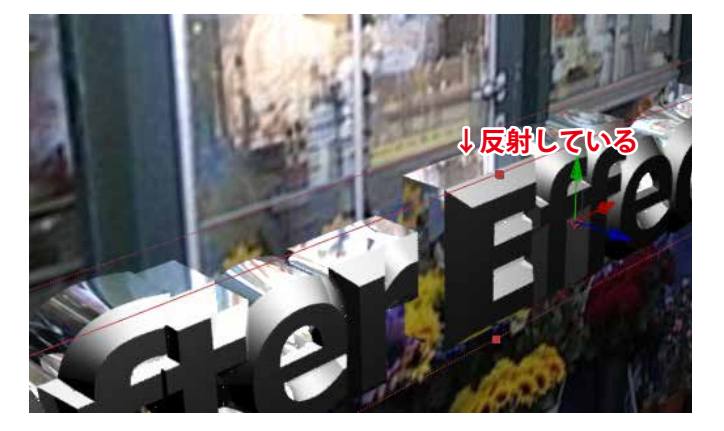

单步  $\overline{|\mathbb{A}|^*|}$ 

> $50$  $\mathbb{R}$

レイヤーの表面が鏡のようになります。

「総合カメラツール」 | スドラッグし、テキストの上面が 見えるようにカメラを動かします。

背景のレイヤーを反射していることが確認できます。

② 「反射シャープネス」を「50%」に設定します。

レイヤーの表面が粗くなり、 ざらついた金属のような反 射になります。

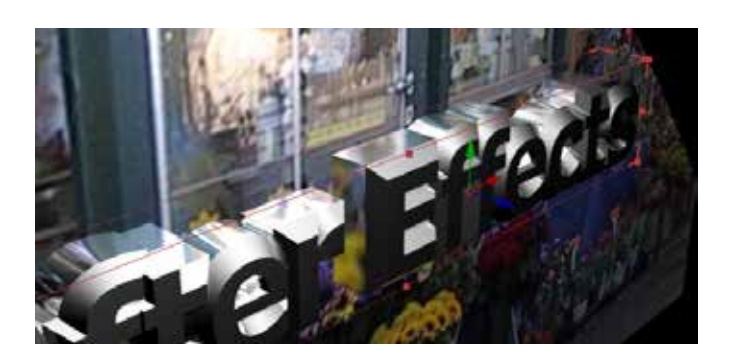

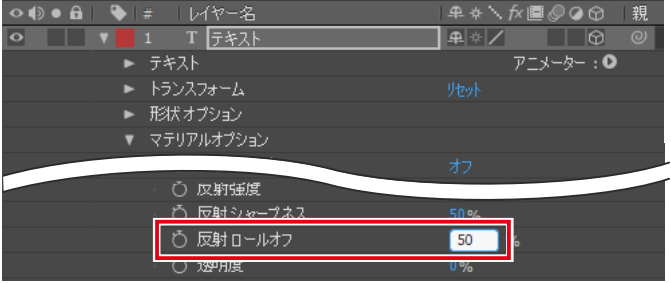

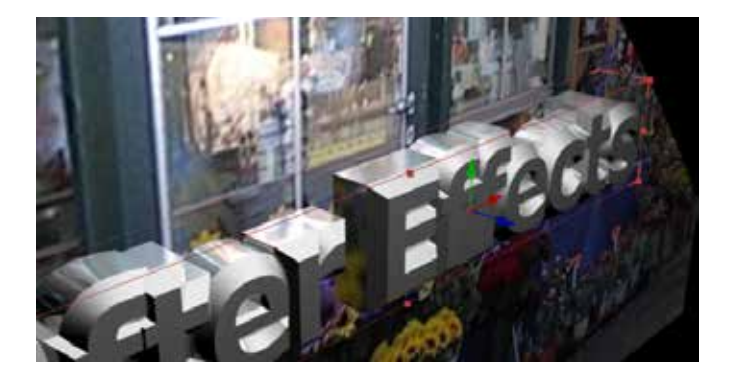

③ 「反射ロールオフ」を「50%」に設定します。

反射が薄くなり、 レイヤー自体のカラーが濃くなります。

**透明**

ここからの機能は「CINEMA 4D」レンダラーでは無効化されるため、 3D レンダラーを「CINEMA 4D」から「レイトレー ス 3D」に変更します。「レイトレース 3D」によるレンダリングは非常に負荷がかかるため、 処理速度が著しく低下する 場合は、 プレビュー画質を下げるなどの対応しましょう。

※ パソコンによってはフリーズする場合もあるため注意しましょう 。

形状オプション マテリアルオプション

> も 反射シャーノホ ひ 反射ロールオフ

> > ※空用度 ロールオフ

○ 遡腹

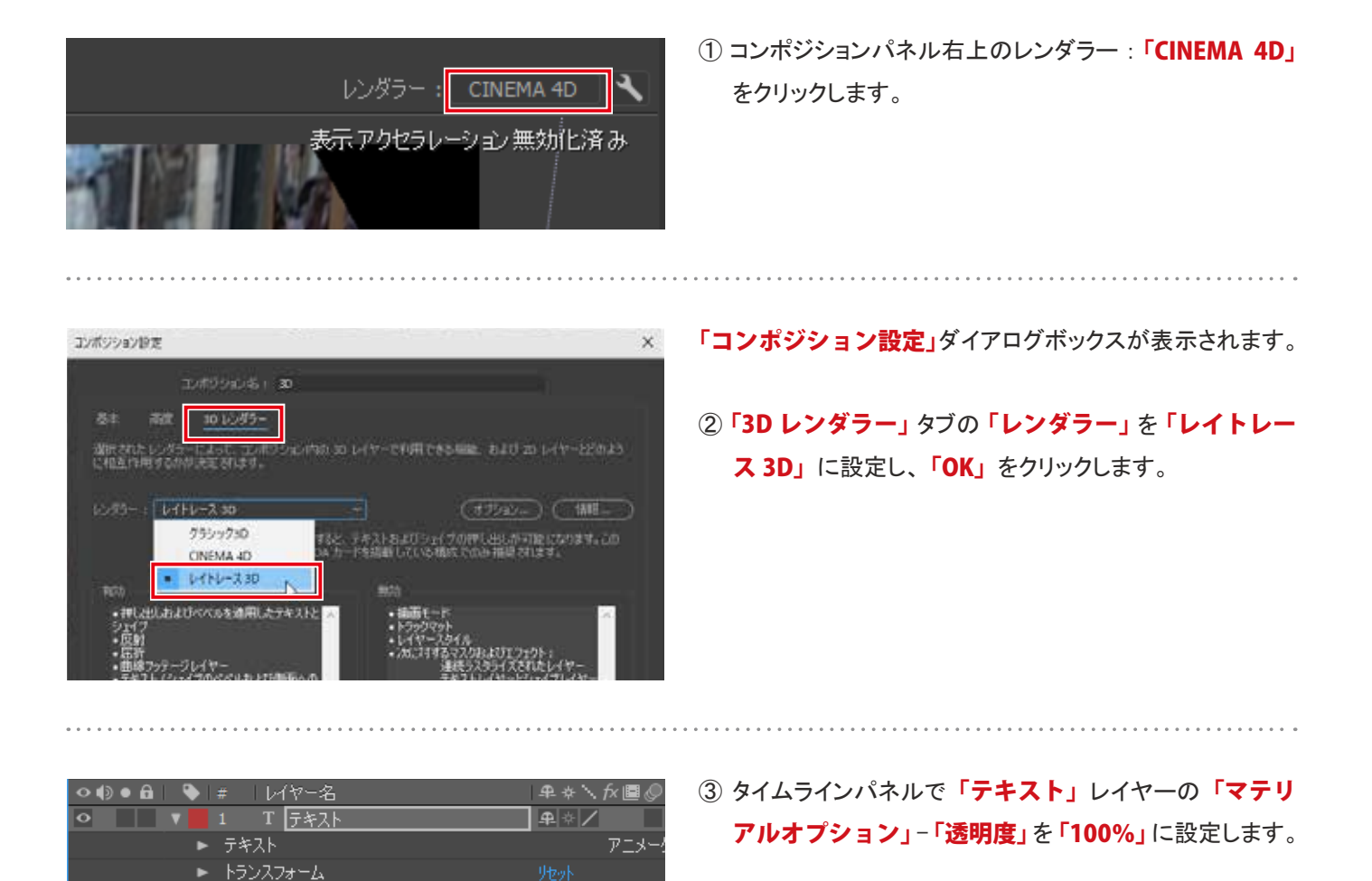

50%

 $100$  %

レイヤーが透明になり背景の画像が透けて見えるように なりました。

完全に透明にならないのは「鏡面強度」、「鏡面光沢」 などの設定によりハイライトが写っているせいです。 ここ ではテキストの形を判別するため、 このままにしておき ます。

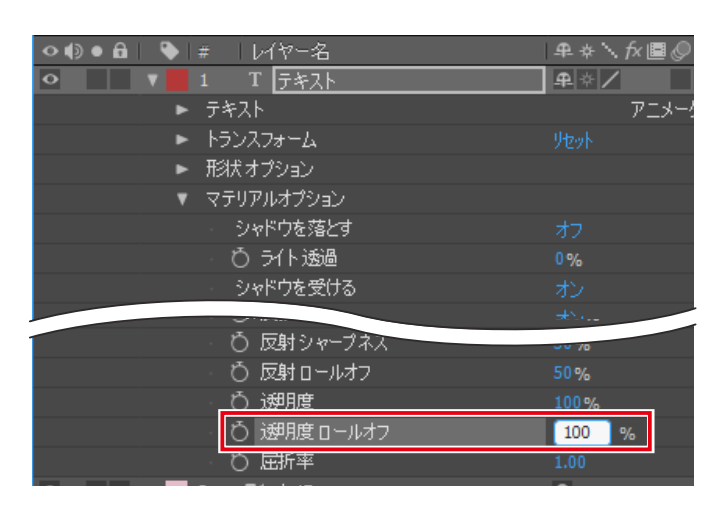

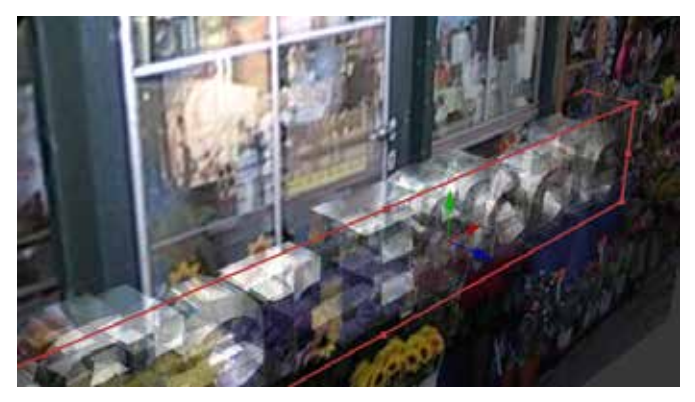

④ 「透明度ロールオフ」を「100%」に設定します。

テキストのエッジの部分だけやや不透明になり、 エッジ がくっきりと見えるようになりました。 カメラの角度によっ てレイヤーが見えなくなるのを防ぐことができます。